# 24 Connecting with<br>Factory Gateway

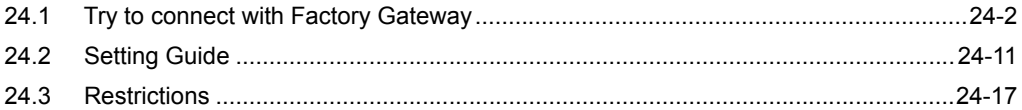

# <span id="page-1-0"></span>24.1 Try to connect with Factory Gateway

To use the Factory Gateway, it is necessary to transfer protocols of Device/PLC in advance from 'Factory Gateway Configuration Tool' or 'GP-PRO/PB III for Windows'.

After protocol transfer, you can register nodes in the same way as display unit.

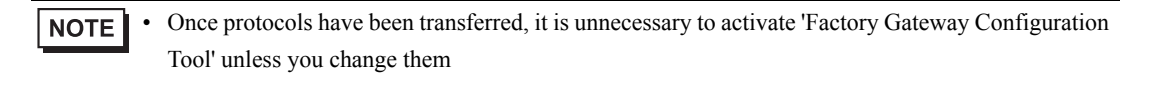

#### [Connection Sample]

To connect the Factory Gateway (FGW) which is under serial communication, to Device/PLC.

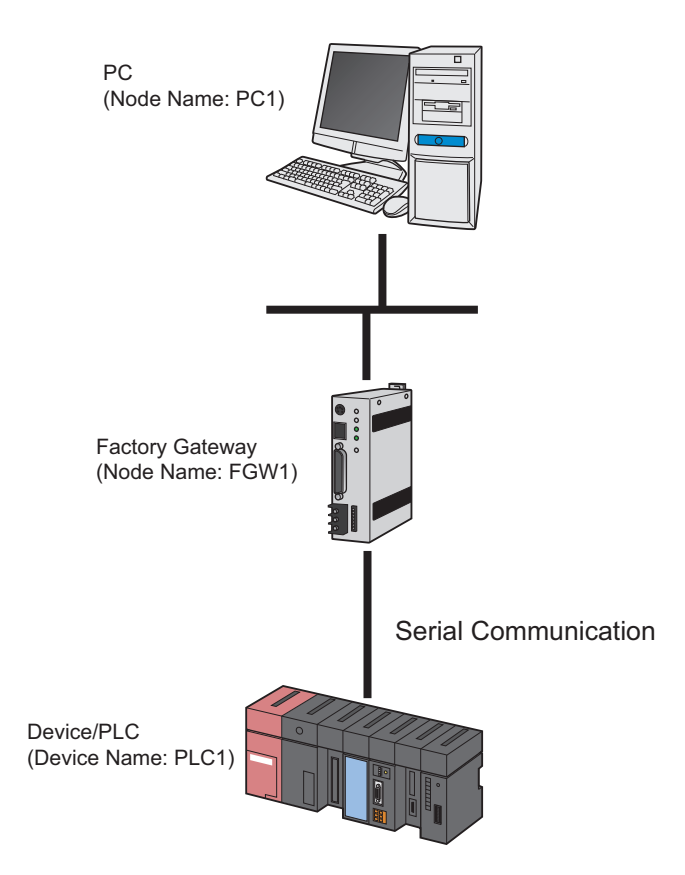

This section describes the setting procedures for making the above connection as an example.

## [Setting Procedure]

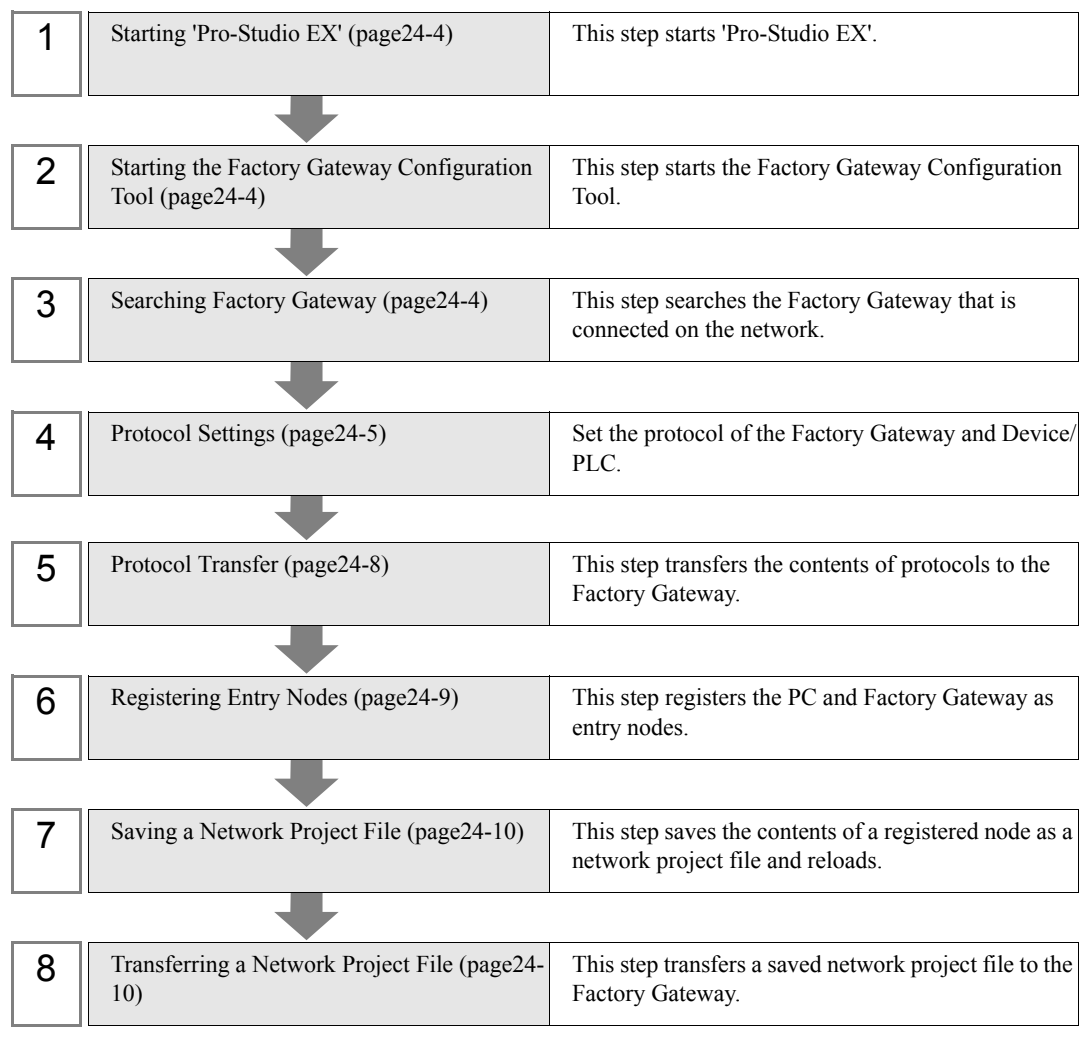

# <span id="page-3-0"></span>24.1.1 Starting 'Pro-Studio EX'

This step starts 'Pro-Studio EX'.

Refer to "3 Trial of Pro-Server EX" for details about starting method.

# <span id="page-3-1"></span>24.1.2 Starting the Factory Gateway Configuration Tool

This step starts the Factory Gateway Configuration Tool from 'Pro-Server EX'.

1 Click [Set Factory Gateway] of [Tool] on the menu bar.

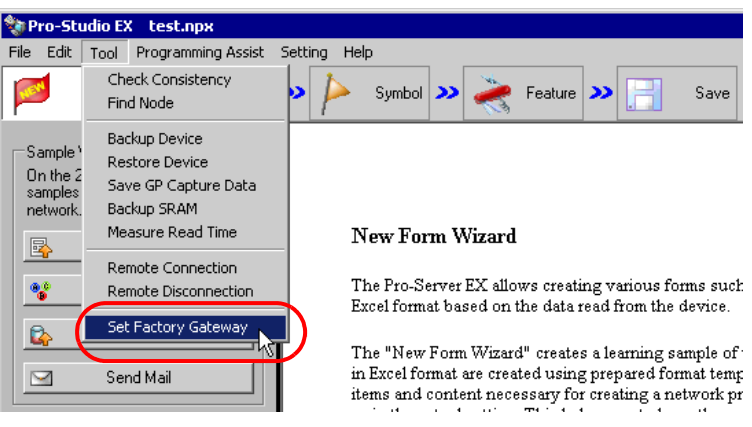

The Factory Gateway Configuration Tool starts.

## <span id="page-3-2"></span>24.1.3 Searching Factory Gateway

This step searches the Factory Gateway that is connected on the network.

1 Click the [Search] button.

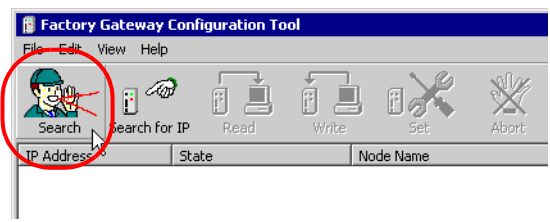

The connected Factory Gateway will appear.

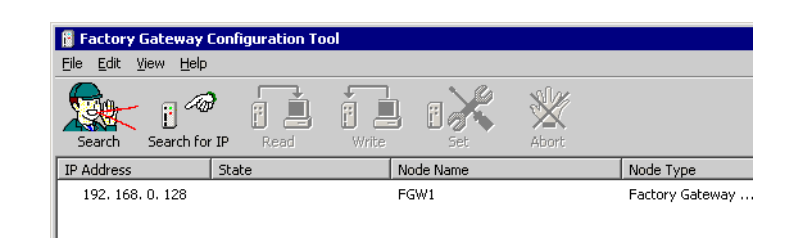

#### **NOTE**

When you know the IP address set for the Factory Gateway in advance, click the [Search for IP] button to search.

- In addition to the Factory Gateway, the display unit and the PC where 'Pro-Server EX' is running are displayed in the list, but this configuration tool is available only for protocol setting of the Factory Gateway.
- When a protocol has not been transferred to the Factory Gateway, [PLC Type] will be blank.
- If the Factory Gateway and the PC executing 'Pro-Server EX' is not located in the same subnet mask, searching the Factory Gateway will not be carried out properly.

### <span id="page-4-0"></span>24.1.4 Protocol Settings

This step sets the protocol of the Factory Gateway and Device/PLC.

1 Select the Factory Gateway to which a protocol is transferred and click the [Set] button.

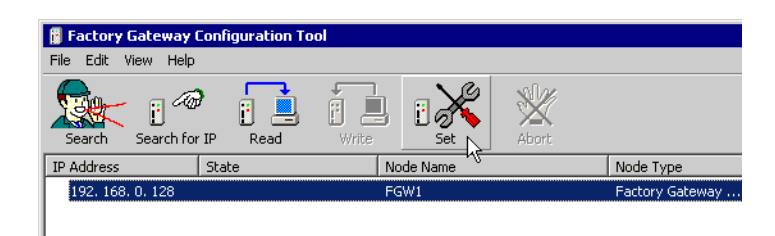

Protocol setup information of Device/PLC is read out, and the setup screen of communication protocol appears.

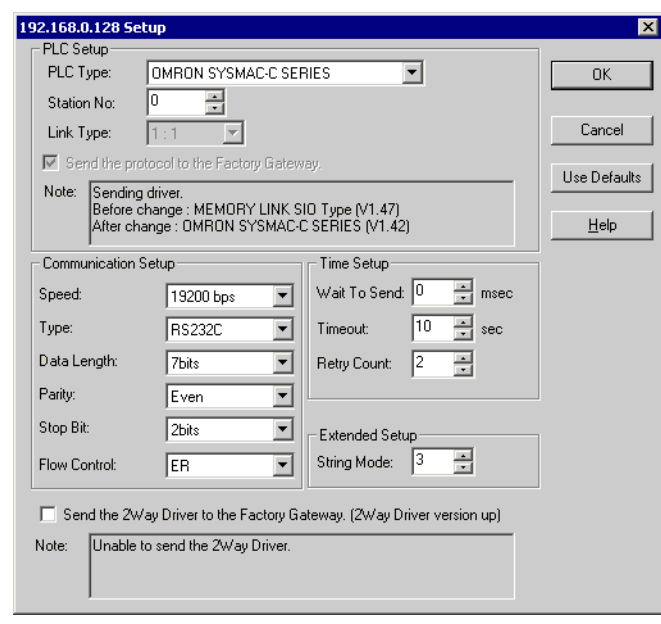

**NOTE** 

• When the protocol setup information has been already read out by clicking the [Read] button, the setup screen appears without reading.

2 Select the Device/PLC connected to the Factory Gateway in [PLC Type].

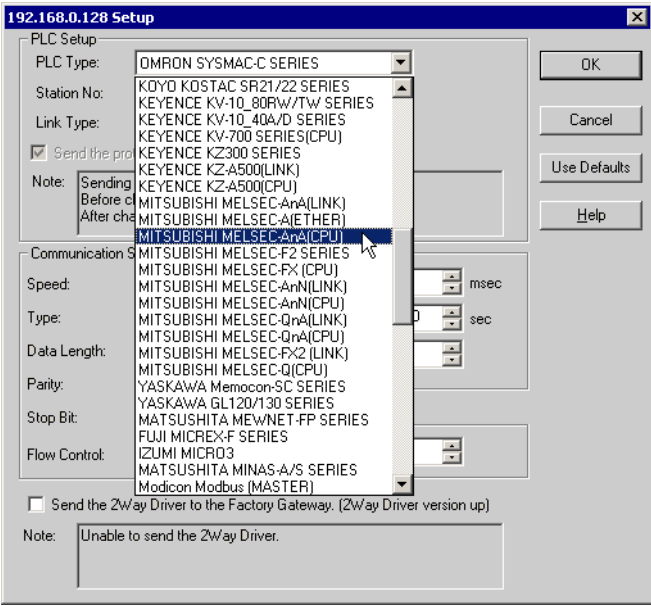

3 All the set items will turn to the default values when the [PLC] type is changed. Check if the PLC type is correct and click the [Yes] button.

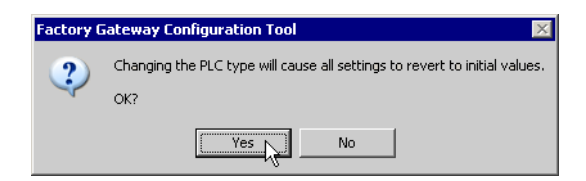

4 Set the protocol on the protocol setup screen, and click the [OK] button.

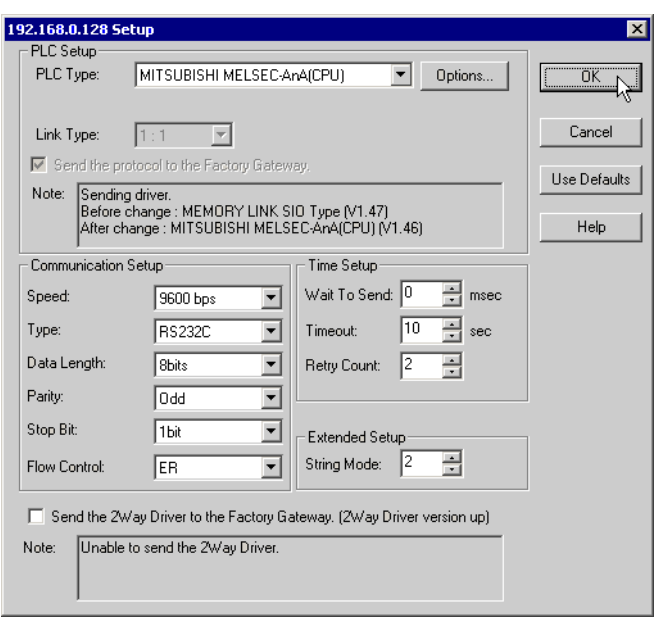

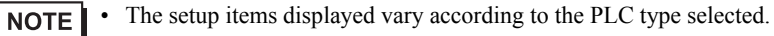

- " [Protocol Setup Screen \(Serial\)"](#page-12-0)
- " [Protocol Setup Screen \(Ethernet\)"](#page-14-0)

## <span id="page-7-0"></span>24.1.5 Protocol Transfer

This step transfers the contents of the set protocol to the Factory Gateway.

1 The protocol transfer confirmation dialog box will appear. Click the [Yes] button.

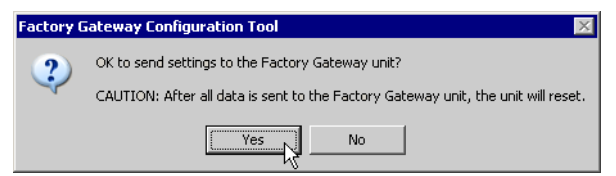

The "Now performing data write" message is displayed in the [State] field.

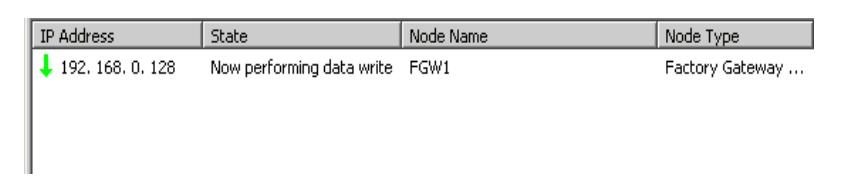

When the writing is completed, a status icon indicating completion appears.

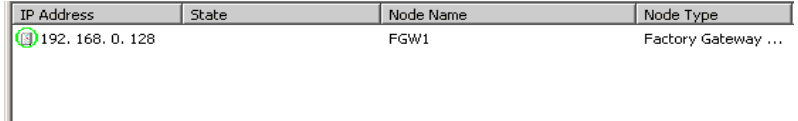

Now, the protocol has been written to the Factory Gateway.

- During protocol transfer, the Factory Gateway cuts communication with Device/PLC. When the **NOTE** transfer is completed, the Factory Gateway is reset and becomes ready to communicate with Device/PLC.
	- If you click the [No] button, the protocol setup is established but not transferred to the Factory Gateway. Click the [Write] button if you wish to transfer the setup contents (not transferred at this step) later.
	- If multiple Factory Gateways are connected, repeat the steps of Protocol Settings and of Protocol Transfer.
- 2 Click [Exit] from [File] on the menu bar.

The Factory Gateway Configuration Tool exits.

• You can save the set contents by selecting [Save] or [Save as] of the [File] menu. The contents **NOTE** possible to be saved are the searched node information and protocol setup contents.

## <span id="page-8-0"></span>24.1.6 Registering Entry Nodes

This step registers the PC and Factory Gateway connected with a network, as nodes. Refer to "31 Node Registration" for details about entry nodes.

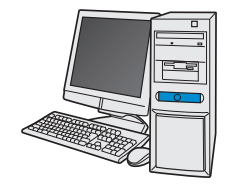

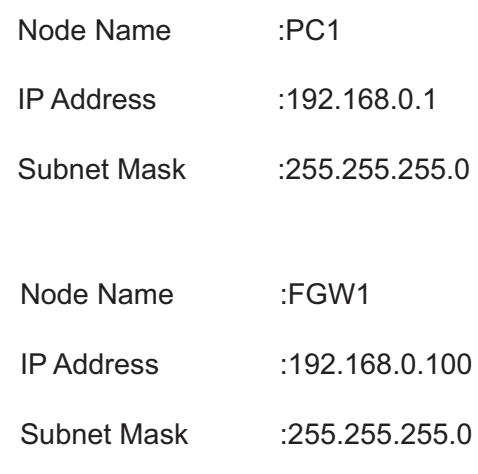

Device/PLC Information

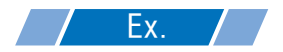

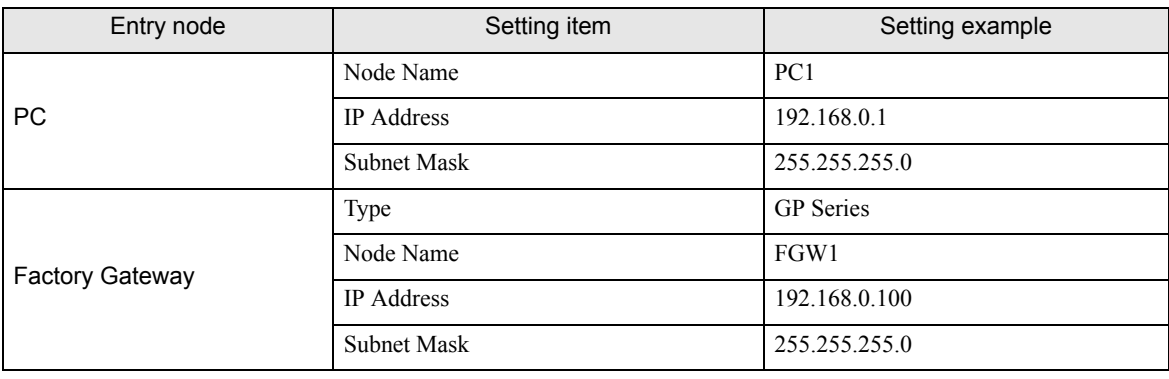

**NOTE** 

• You can set the IP address of the Factory Gateway with the rotary switch located on the right side of the Factory Gateway unit. Refer to 'Factory Gateway User's Manual' about the setting method. • The Ethernet related setting available on the Factory Gateway is IP address only. The "Node Name", "Subnet Mask" and "Gateway" settings can be made on the entry node setting screen.

# <span id="page-9-0"></span>24.1.7 Saving a Network Project File

This step saves the current settings as a network project file and reloads to 'Pro-Server EX'.

Refer to "25 Saving" for details about saving a network project file.

- 'Pro-Server EX' reads a created network project file, and then executes ACTION **MPORTANT** according to the settings in the file. The settings therefore need be saved in the network project file.
	- Be sure to reload the network project file to 'Pro-Server EX' If not, ACTION will not work.

# Ex.

- Path of network project file : Desktop\FGWconnect
	-

- 
- Title : FGW connection

## <span id="page-9-1"></span>24.1.8 Transferring a Network Project File

This step transfers a saved network project file to the Factory Gateway. Refer to "26 Transferring" for details about transferring a network project file.

• Be sure to transfer a network project file. If not, ACTION will not work.**NOTE** 

# <span id="page-10-0"></span>24.2 Setting Guide

This section describes the names and functions of the main screen of the Factory Gateway Configuration Tool.

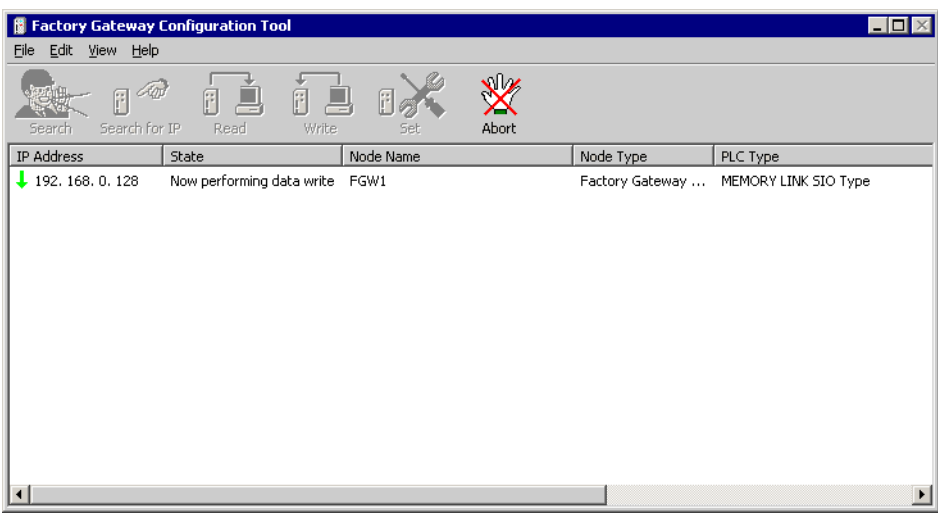

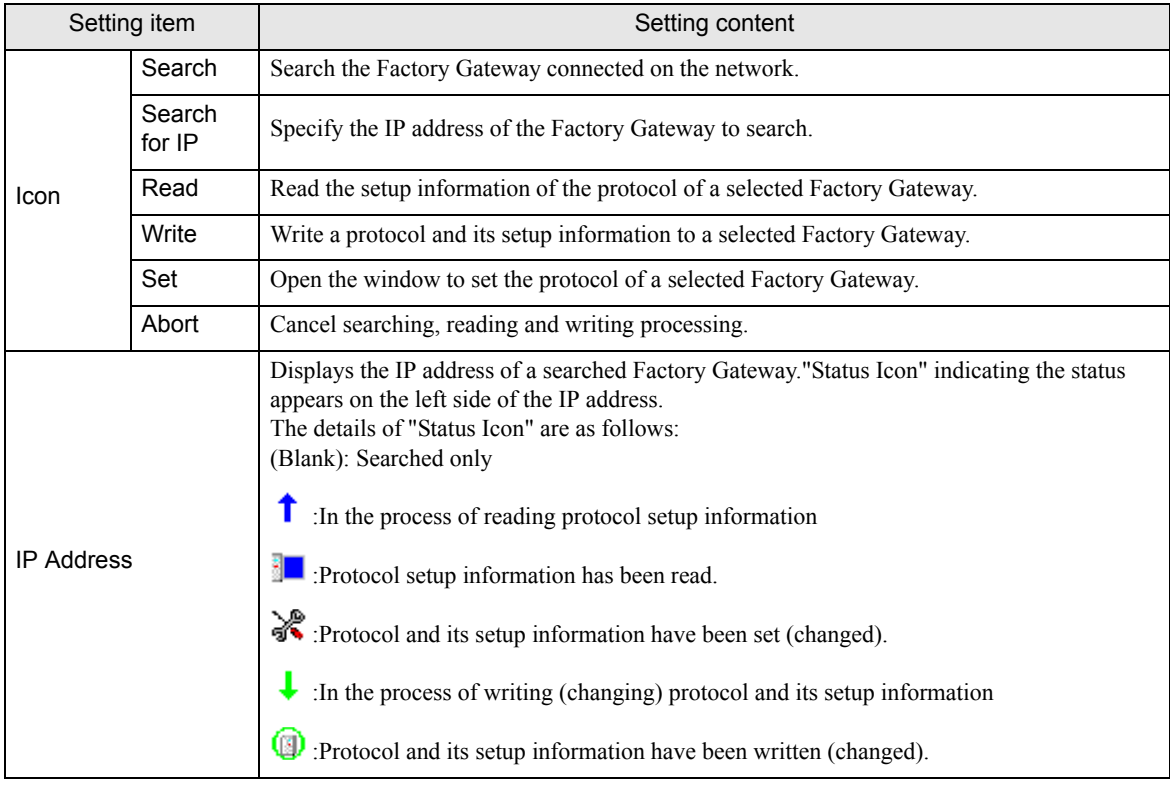

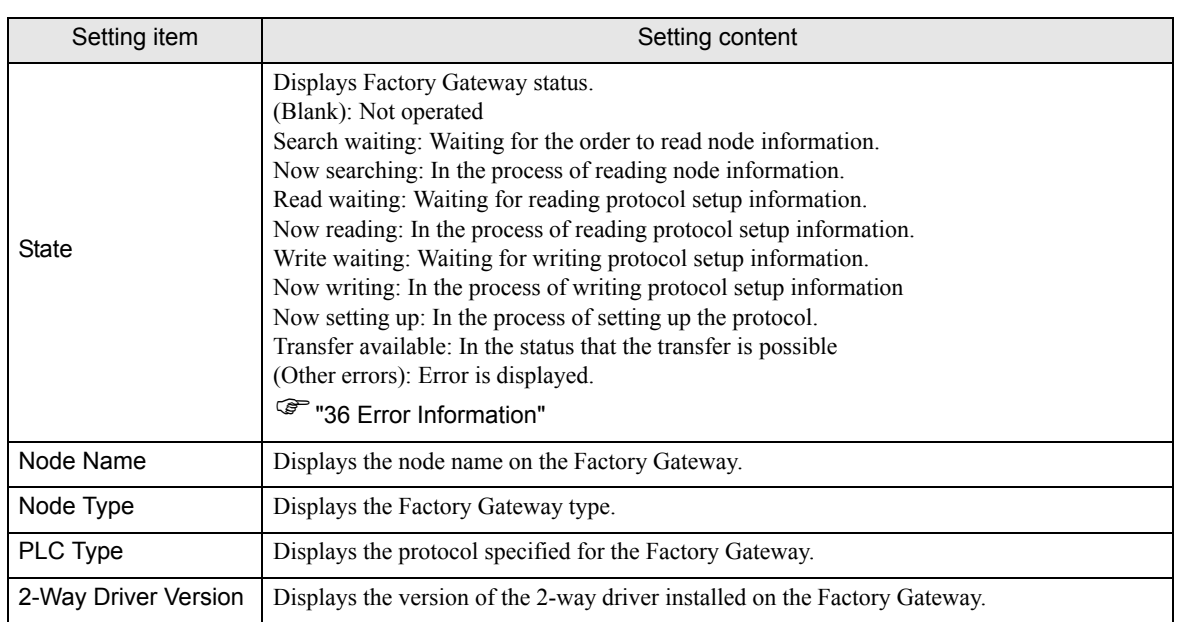

<span id="page-12-0"></span>Protocol Setup Screen (Serial)

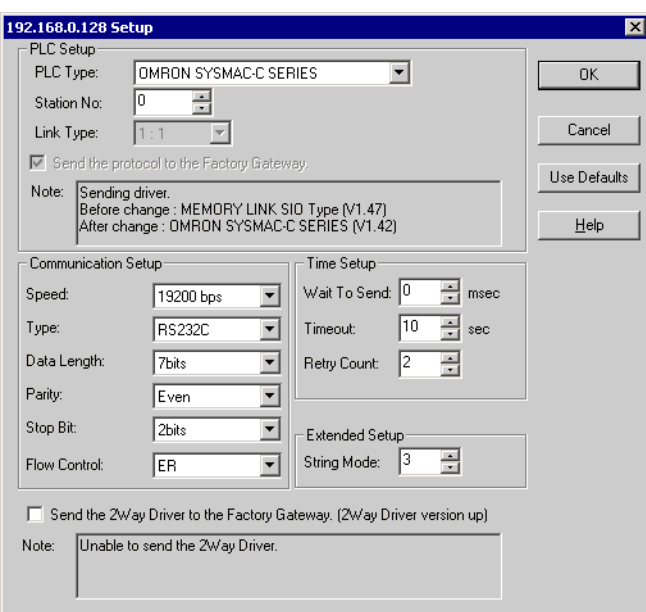

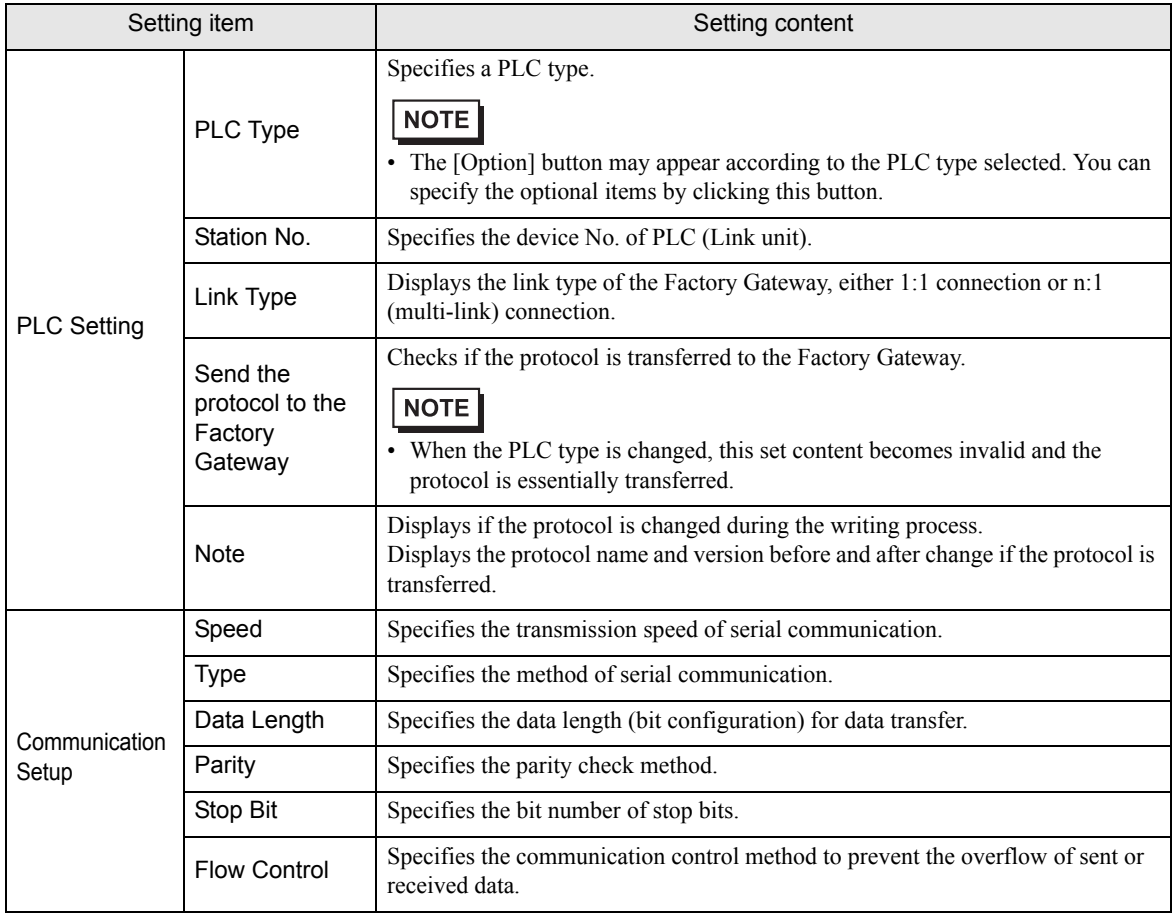

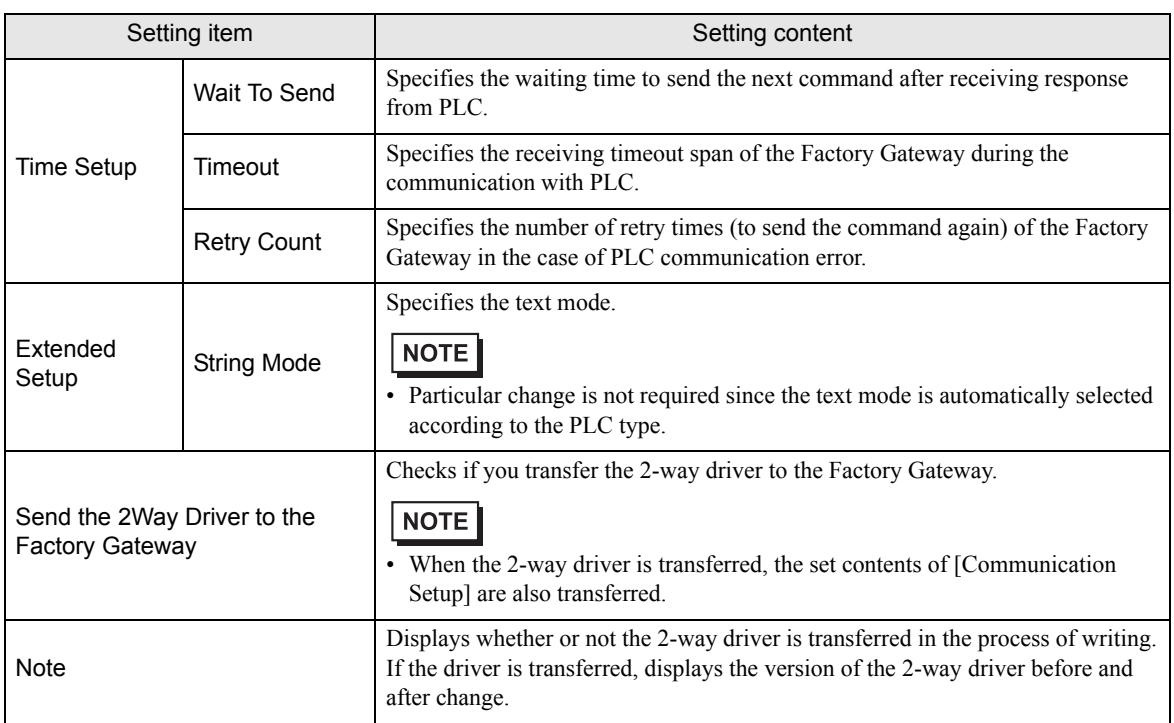

**NOTE** 

• The above explanation is just an example. The setup items displayed vary according to the PLC type selected.

<span id="page-14-0"></span>Protocol Setup Screen (Ethernet)

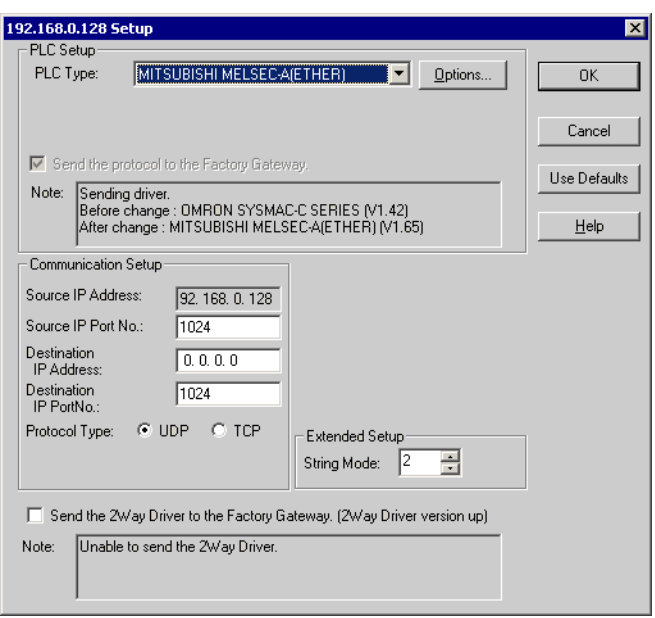

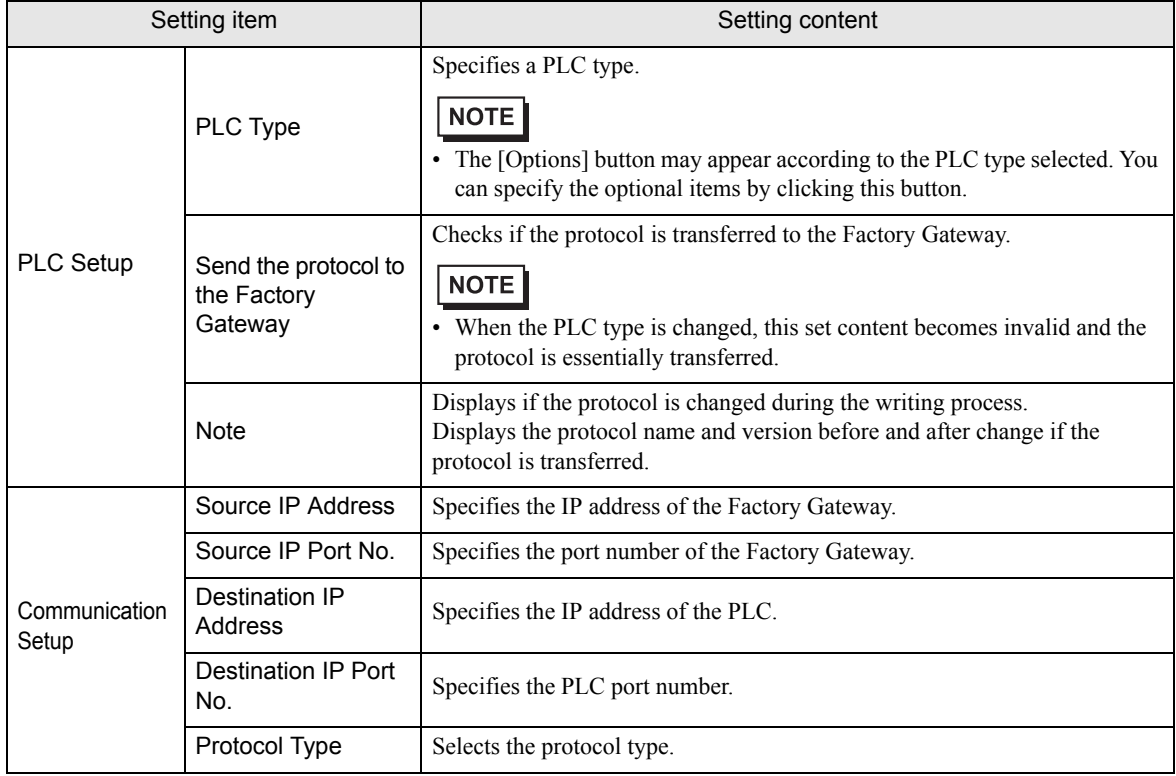

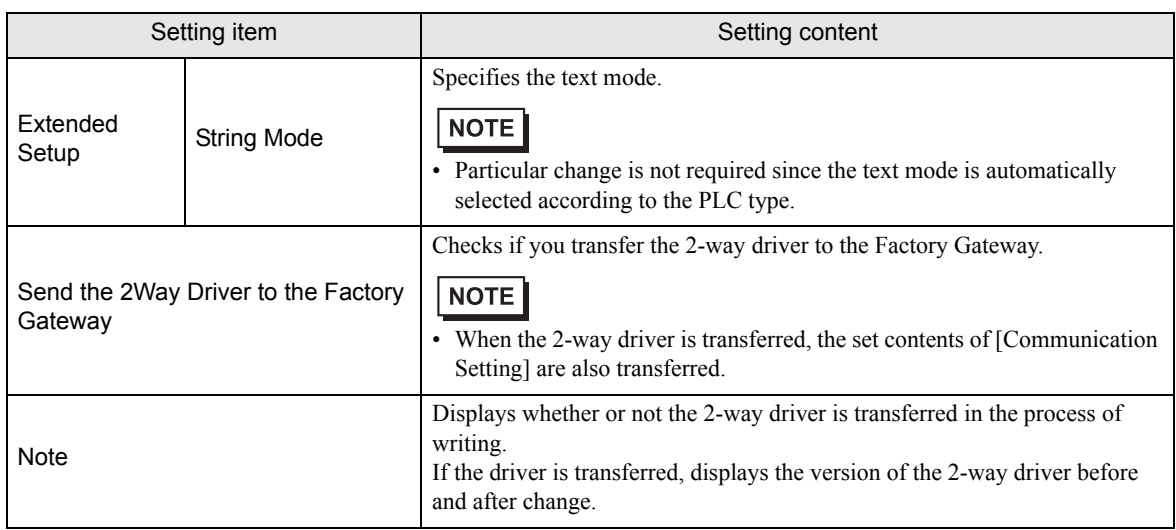

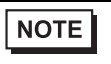

• The above explanation is just an example. The setup items displayed vary according to the PLC type selected.

# <span id="page-16-0"></span>24.3 Restrictions

# 24.3.1 PLC Type Compatible with the Factory Gateway

The PLC types compatible with the Factory Gateway are listed below.

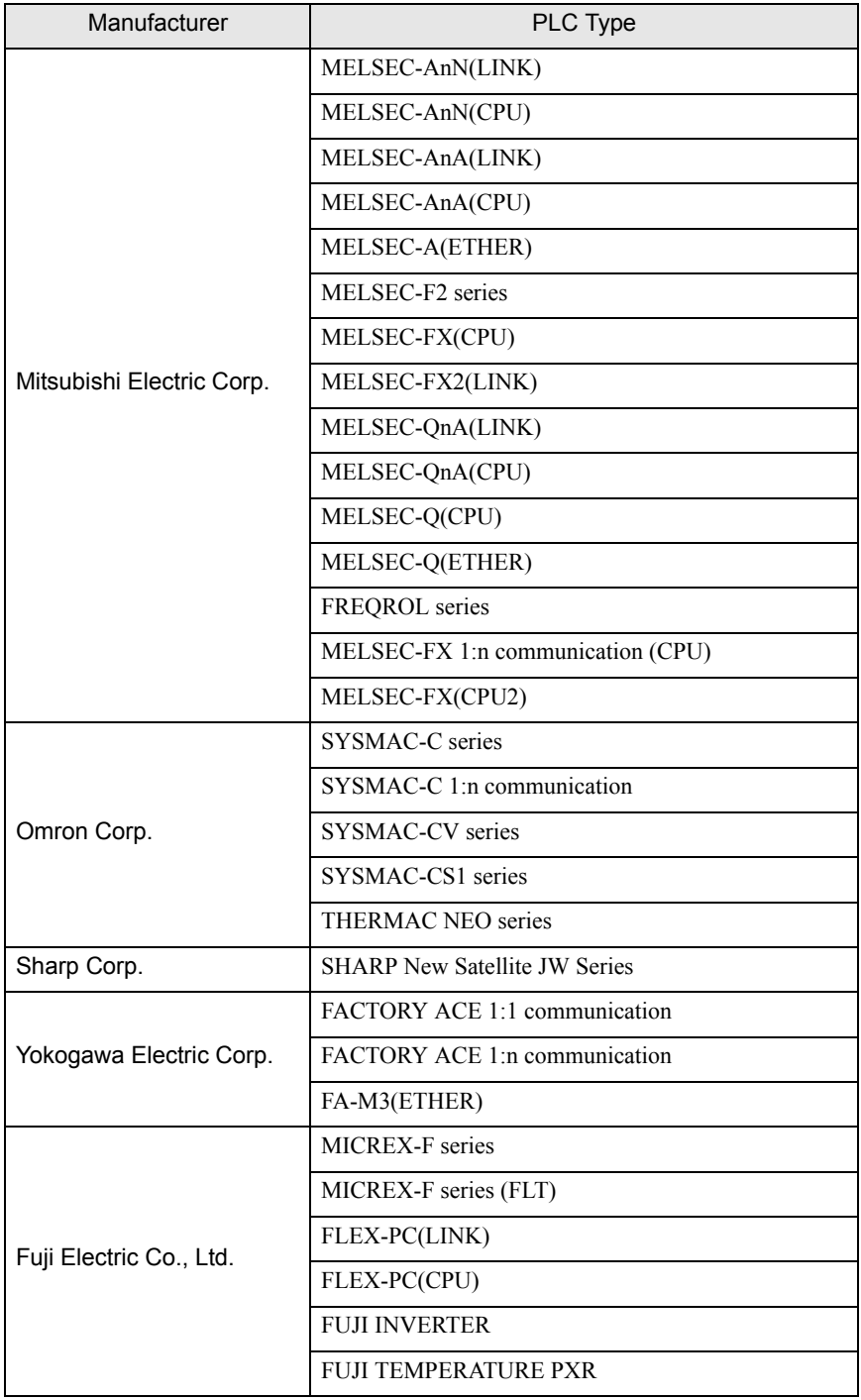

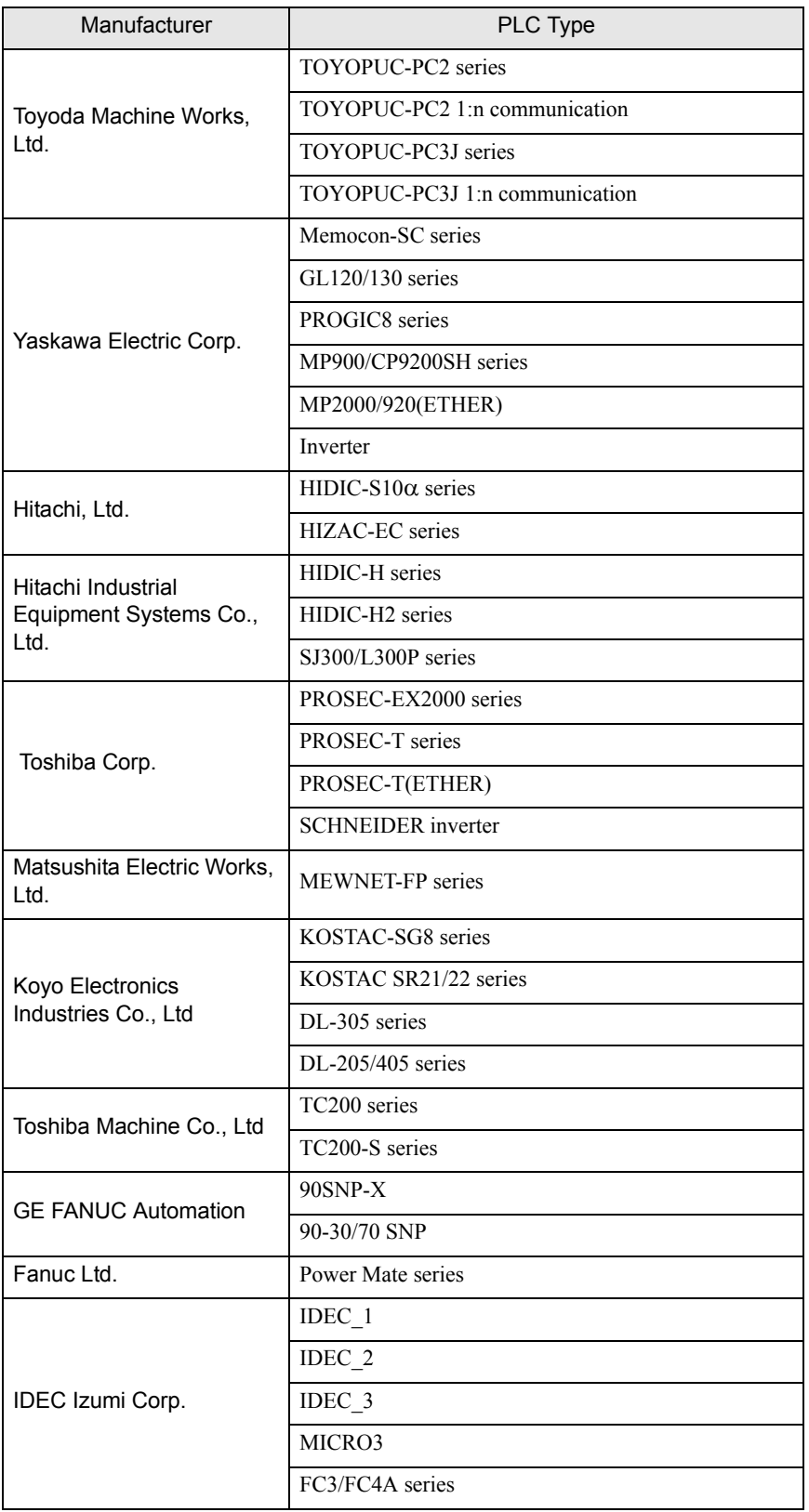

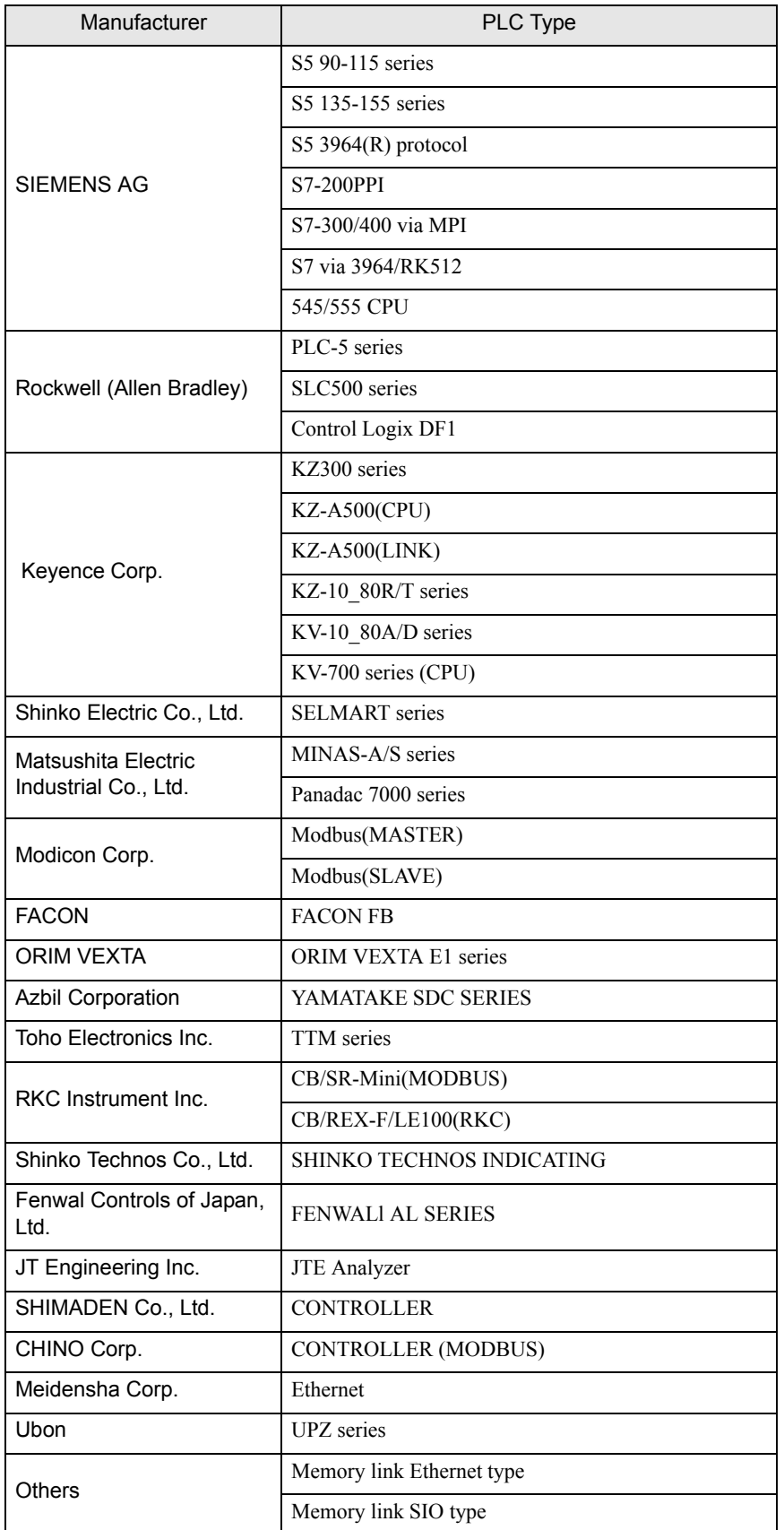

## 24.3.2 Restrictions on the Use of the Factory Gateway

There are some restrictions on Factory Gateway use with 'Pro-Server EX' in comparison with display unit use.

#### Restrictions related to the Factory Gateway unit

Setting date and time

You cannot change the date and time set inside the Factory Gateway with the Factory Gateway unit. Please change these set contents from the device monitor of 'Pro-Studio EX'. (The time information cannot be specified in seconds. When the setting is changed, the second becomes "0".)

The storage location of these data differs according to the protocol that has been transferred.

• Protocol restrictions

The Factory Gateway does not apply to a protocol that requires the communication expansion unit.

## ■ Restrictions related to the 'Pro-Server EX' functions

Among the 'Pro-Server EX' functions, the followings are not available on the Factory Gateway:

Saving backup data in SRAM

The Factory Gateway has no backup SRAM function. Contents are not saved though a new file is created.

Saving GP screens

The Factory Gateway does not save GP screens, as it has no screen. In addition, the Factory Gateway has no CF card I/F where the data is temporarily saved.

#### • Changing port numbers (TCP/UDP port No.)

You cannot change the port number (that the Factory Gateway uses on 'Pro-Server EX') by 'Pro-Server EX' or the Factory Gateway Configuration Tool. Please change such a port number by transferring a network project file from 'Pro-Server EX'.

It is recommended to use the default port number "8000" for 'Pro-Server EX' unless there is inconvenience.

## Restrictions related to ACTION contents

Among the 'Pro-Server EX' ACTION contents, the followings are not available on the Factory Gateway:

- Upload of GP log data
- Automatic upload of GP filing data
- Automatic download of GP filing data
- Upload of GP JPEG data

These 4 ACTIONs are the functions requiring a backup SRAM or CF card, and unavailable on the Factory Gateway.

## ■ Restrictions related to the Factory Gateway Configuration Tool

The Factory Gateway Configuration Tool has the following functional restrictions:

Setting protocols of multi-link (n:1) type

You can neither set nor transfer protocols of multi-link (n:1) type from the Factory Gateway Configuration Tool. Please set and transfer them from 'GP-Pro EX'.

However, it is possible to transfer another protocol to the Factory Gateway in which a protocol of multi-link (n:1) type is specified.

Password setting

You cannot set a password for the protocol to be transferred with the Factory Gateway Configuration Tool. It is possible to obtain a password for protecting possible protocol overwriting by setting (from the [Transfer] screen, [Settings (S)], and [Password (P)]) and transferring with 'C-Package'.

When you attempt to read password-protected protocol data of the Factory Gateway, a dialog box appears asking the password. By entering the password, you can set up, change and transfer the protocol. The password set in the Factory Gateway will be deleted by transferring the protocol again from the Factory Gateway Configuration Tool.

• Provider information at protocol change

You cannot delete the provider information in the Factory Gateway by changing and transferring the protocol. Please create and transfer a network project file for a new protocol with 'Pro-Studio EX'.

• Display Help Menu

The Help menu does not display on Windows Vista and Windows Server 2008 or later operating systems. Please go to Microsoft's home page and download "WinHlp32.exe".